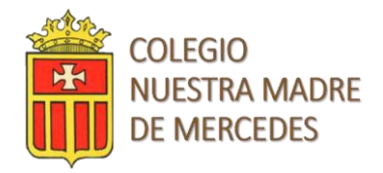

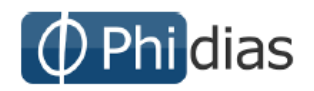

### **Manual de uso Estudiantes**

# $F$ OlOL Phidias

#### **Estimados Estudiante:**

Reciban un cordial saludo. A continuación, encontrara las instrucciones para el manejo de la plataforma y las opciones que se tiene como estudiante.

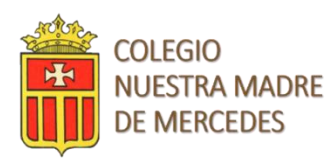

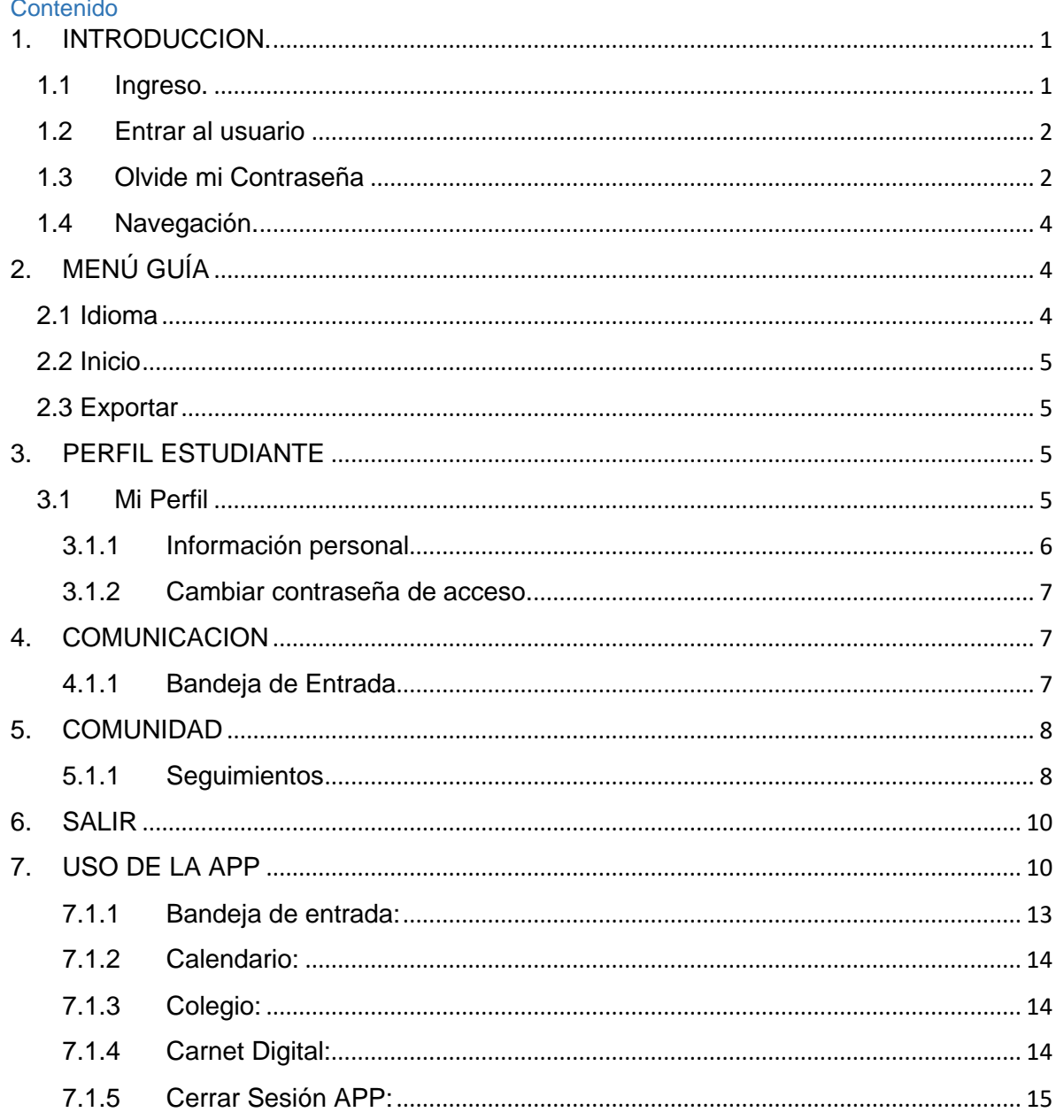

#### 1. INTRODUCCION.

#### <span id="page-1-0"></span>1.1 Ingreso.

<span id="page-1-1"></span>Hola Phidias es una plataforma WEB y aplicación Móvil que permite la interacción de toda la comunidad en procesos directamente académicos y de comunicaciones.

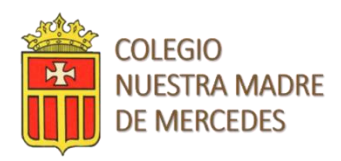

Para la utilización de la plataforma es indispensable el uso de un navegador web, sugerimos utilizar *"Mozilla"*. Dado el caso que en su computador no cuente con Mozilla Firefox, podrá descargarlo ingresando a la siguiente página web: [http://www.mozilla.com.](http://www.mozilla.com/)

Para el ingreso a se debe escribir en la barra de direcciones la url propia de la institución educativa, la cual se estableció en el momento de adquirir el servicio. Por ejemplo: [https://nombrecolegio.phidias.co/.](https://nombrecolegio.phidias.co/)

#### 1.2 Entrar al usuario

<span id="page-2-0"></span>Para ingresar a su perfil en el sistema, deberá tener asignado un nombre de usuario y contraseña. Los cuales se deben ingresar directamente en los campos que se indican en a continuación y finalizando con el botón de ingresar. **(Ver Imagen)**

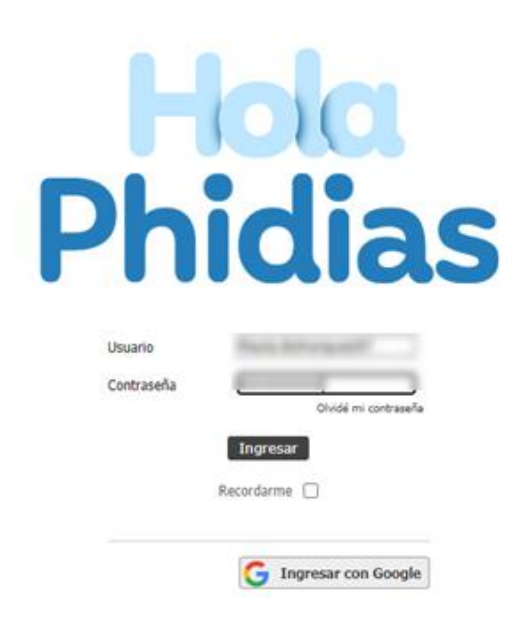

Allí puede realizar el logueo haciendo clic sobre el botón **Ingresar con Google,** únicamente puede realizar su logueo de esta forma si el usuario tiene una sesión de cuenta de Gmail abierta, de lo contrario la aplicación solicitara su logueo con usuario y contraseña del correo.

#### 1.3 Olvide mi Contraseña

<span id="page-2-1"></span>Si olvidó la contraseña, siga el vínculo "Olvide mi contraseña" en la página de Inicio

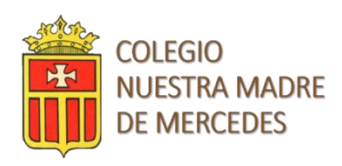

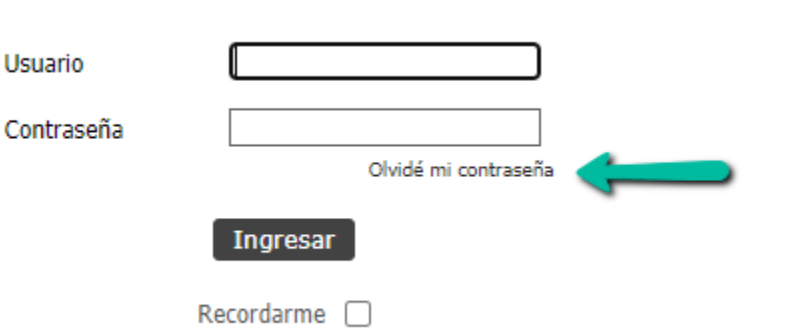

Ingrese el correo asociado a su usuario en Phidias y de clic en Aceptar.

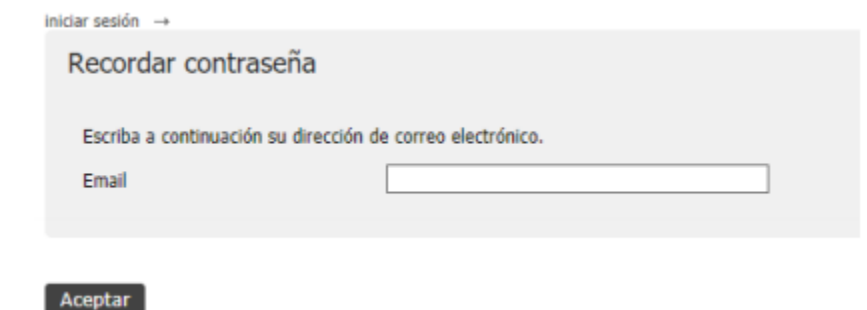

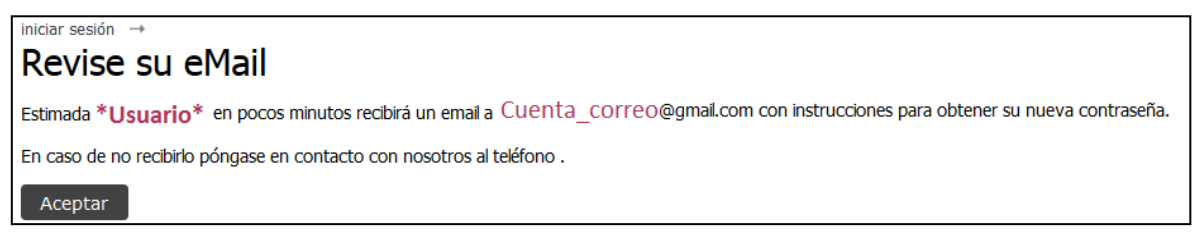

Cuando se revisa el correo se encuentra un vínculo indicando dar *clic,* esto realizará un cambio de la clave y la envía al correo para que realicen el ingreso.

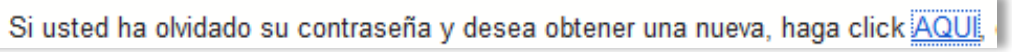

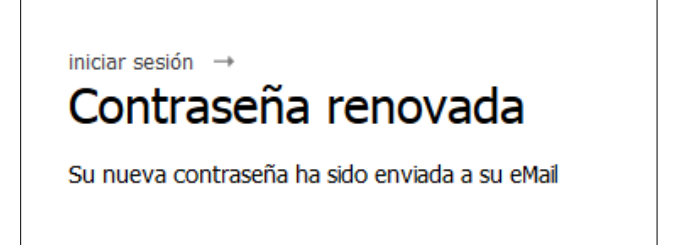

La plataforma enviara un correo con usuario y nueva contraseña para permitir el ingreso. Cuando el usuario ingresa a la plataforma, se recomienda realizar el cambio de la clave genérica que se recibió.

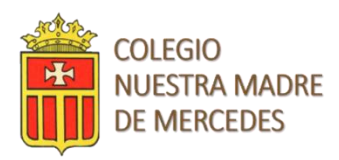

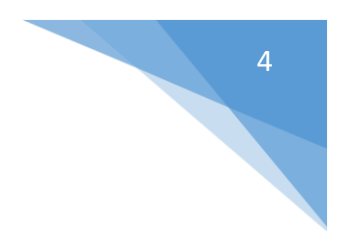

Su contraseña ha sido renovada.

Sus nuevos datos de acceso al sistema son:

- Nombre de usuario: \*Usuario\*
- · Nueva contraseña: omegacoral8919

#### **ES MUY IMPORTANTE: NO COMPARTIR LA CONTRASEÑA, ESTA ES PERSONAL. TENER CUIDADO AL UTILIZAR COMPUTADORES PUBLICOS. SIEMPRE CERRAR LA SESION ANTES DE SALIR.**

#### 1.4 Navegación.

<span id="page-4-0"></span>Siempre al entrar al sistema llegará a la ficha (Mi Perfil) de datos personales.

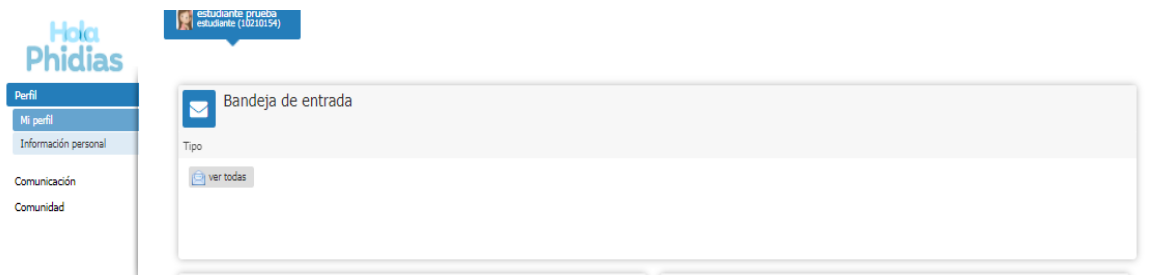

Desde allí encontrará los vínculos para todos los procesos de consulta que sean necesarios, con **un solo clic** sobre cualquier vínculo, este abrirá llevándolo al lugar deseado.

#### 2. MENÚ GUÍA

#### <span id="page-4-2"></span><span id="page-4-1"></span>2.1 Idioma

Esta opción se encuentra en la parte inferior de la pantalla. Seleccione el idioma en que quiere que salgan las pestañas y textos principales en el menú. **(Ver Imagen)**

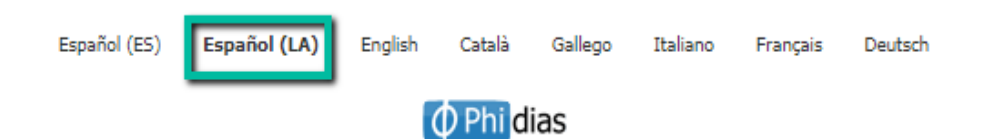

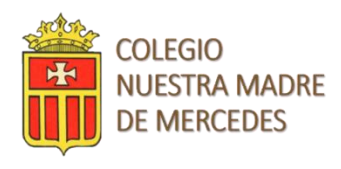

#### <span id="page-5-0"></span>2.2 Inicio

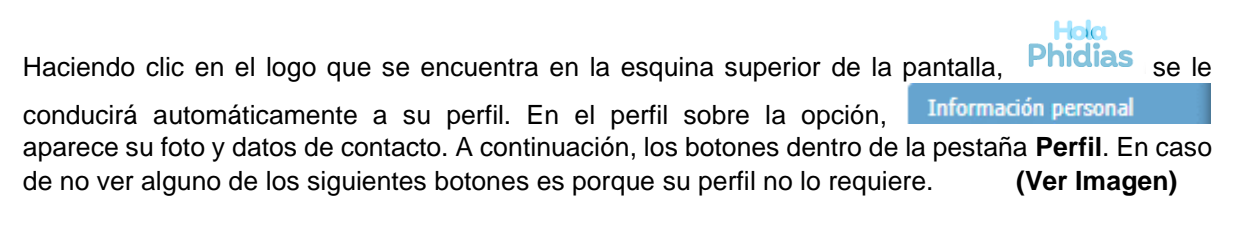

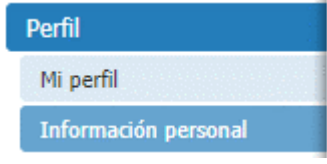

#### <span id="page-5-1"></span>2.3 Exportar

Con esta opción es posible exportar directamente a un documento de Excel la información en pantalla. Gran parte de las pantallas que muestran datos en columnas y filas se pueden exportar a Excel. La ventaja es que la información saldrá de una vez tabulada. En el evento en que una pantalla no exporte a Excel, es posible **Copiar y Pegar (usar pegar como texto Unicode).** 

#### 3. PERFIL ESTUDIANTE

<span id="page-5-2"></span>Al lado lateral izquierdo encontrarán los diferentes menús para acceder:

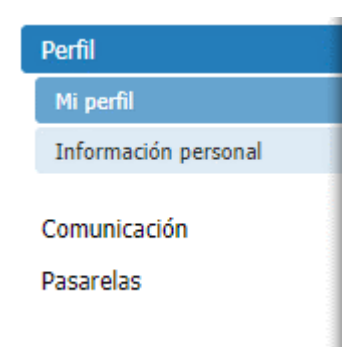

#### <span id="page-5-3"></span>3.1 Mi Perfil

En este menú el usuario podrá ver la información necesaria en los tableros de ayuda.

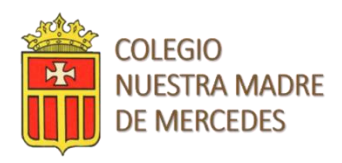

Mostrará los tableros según los permisos del usuario, estos tableros ayudarán al usuario para ver determinadas tareas de manera más rápida.

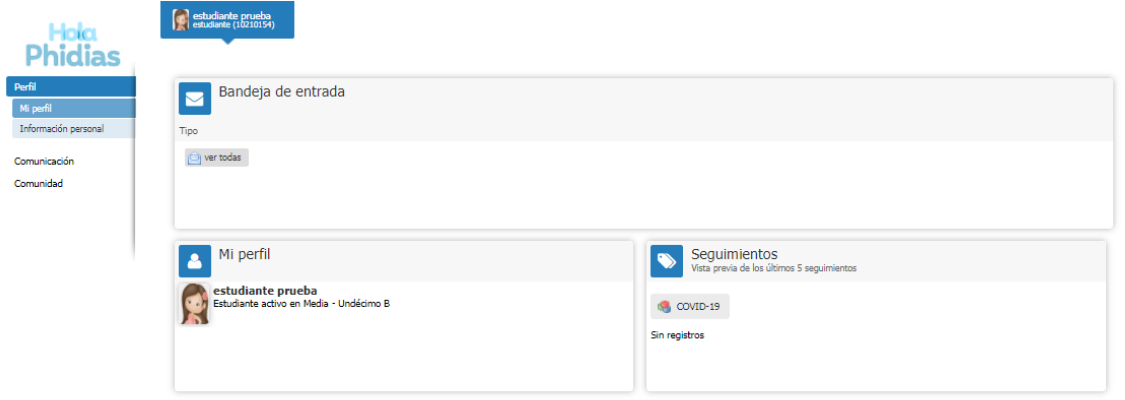

#### 3.1.1 Información personal

<span id="page-6-0"></span>Haciendo clic en la opción "PERFIL", del menú principal, haga clic en el botón "Información Personal". Aquí podrá ver la información básica la cual fue actualizada por el colegio o sus familiares.**)**

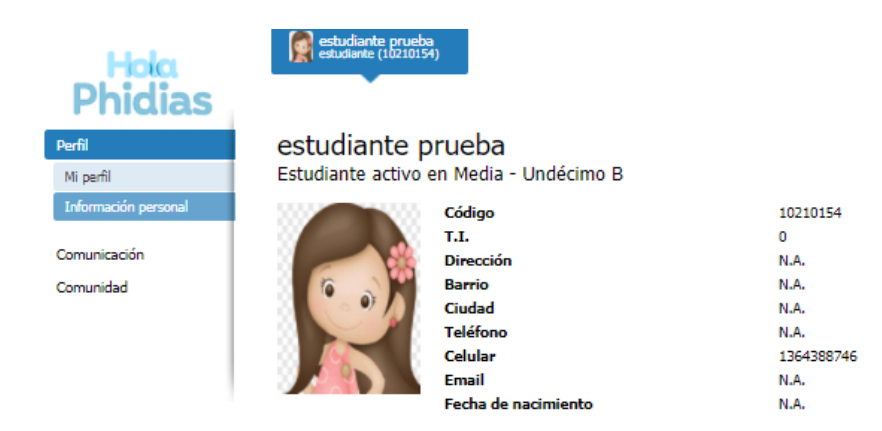

Si su nombre, apellido, número de identidad o género están errados, comuníquese con las personas responsables de actualizar estos datos en su colegio.

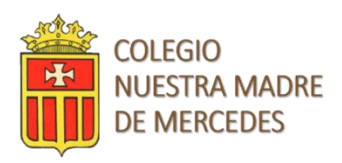

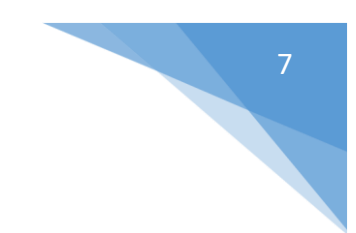

#### 3.1.2 Cambiar contraseña de acceso.

<span id="page-7-0"></span>La contraseña de acceso es recomendable cambiarla regularmente. Para hacerlo deberá:

- Seleccionar la opción "cambiar contraseña" <sup>od Cambiar contraseña</sup> junto a la opción "Editar información Personal. **(Ver imagen anterior).**
- Digitar la contraseña actual 1 vez y asignar la nueva asegurándose de que quede bien escrita.

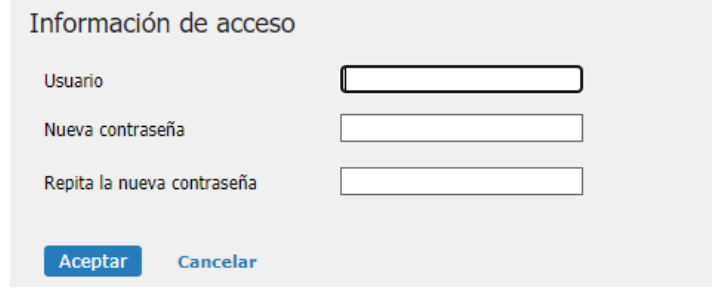

#### 4. COMUNICACION

<span id="page-7-1"></span>En su perfil encontrará al botón "Comunicación". **(Ver Imagen)**

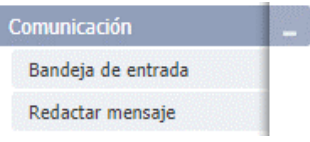

#### 4.1.1 Bandeja de Entrada

<span id="page-7-2"></span>Para leer los mensajes recibidos ingrese por el menú ubicado en la parte izquierda **desde: Comunicación > Bandeja de Entrada**. Allí podrá ver el remitente, el asunto y la fecha de envío. Los mensajes no leídos aparecen en Negrilla. Para poder ver los detalles de las circulares o mensajes recibidos, haga clic en la opción **Bandeja de Entrada**. Cada mensaje tendrá una fecha y asunto.

Para leer haga clic sobre cualquiera de esas dos opciones. **(Ver Imagen)**

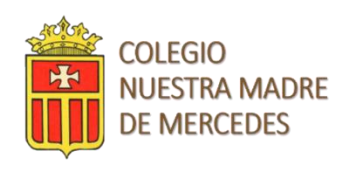

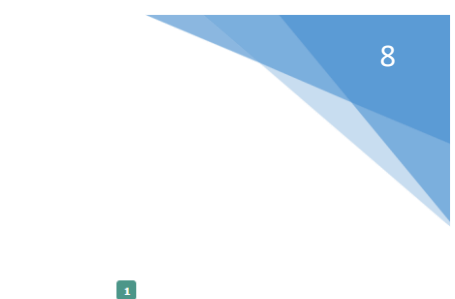

Cuando estén en la "Bandeja de Entrada", tienen la opción de leer el mensaje enviado y conocer

quien lo envió. Haciendo clic sobre el check box **volta** podrán decidir qué hacer con el mensaje; Archivarlo o Eliminarlo. Los mensajes que envíe a la carpeta eliminar, nunca se borrarán realmente del sistema. **(Ver Imagen)**

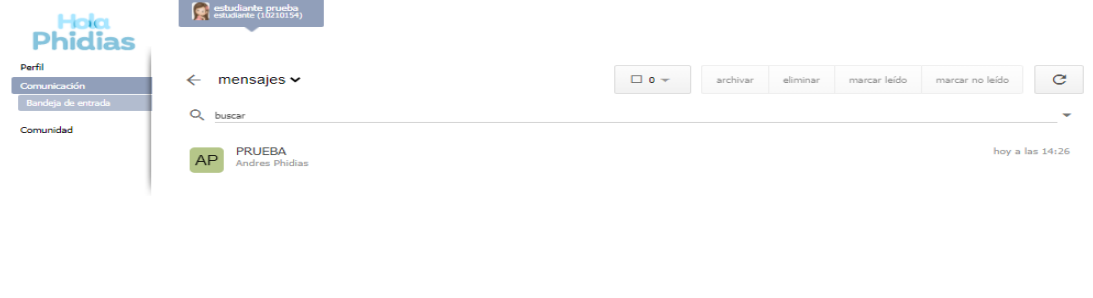

#### 5. COMUNIDAD

#### <span id="page-8-0"></span>5.1.1 Seguimientos

G

Bandeja de entrada

mensaies

idias

<span id="page-8-1"></span>Permite consultar los registros a los seguimientos creados por el colegio para los estudiantes, para este caso los del Covid-19

los seguimientos *son* documentos que configura y maneja el colegio para llevar registro de diferentes circunstancias, actividades o Procesos. (Ejemplo: asistencia a enfermería, entre otras).

**Desde: el perfil del usuario > comunidad > Seguimientos > COVID-19** al pulsar sobre la opción se visualizará un calendario con la fecha en la que se realizará el ingreso al colegio y los usuarios pertenecientes a un mismo núcleo familiar.

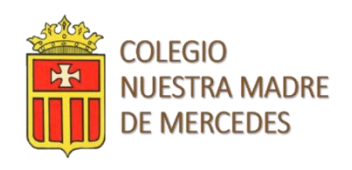

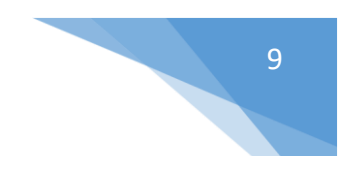

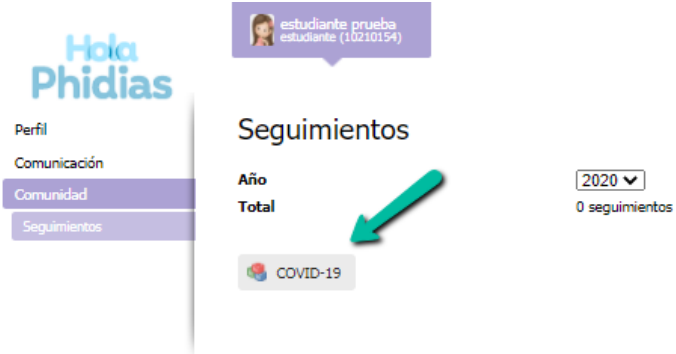

Ahora al pulsar sobre uno de los usuarios desplegara el formulario que se ha creado desde la institución, una vez desplegado procederemos a diligenciar la información requerida y dar clic en aceptar.

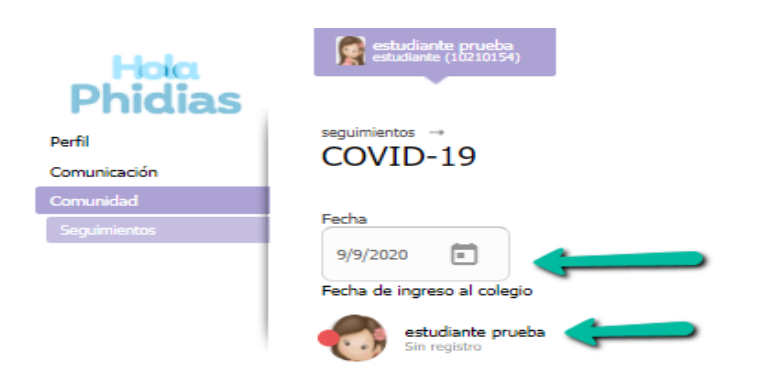

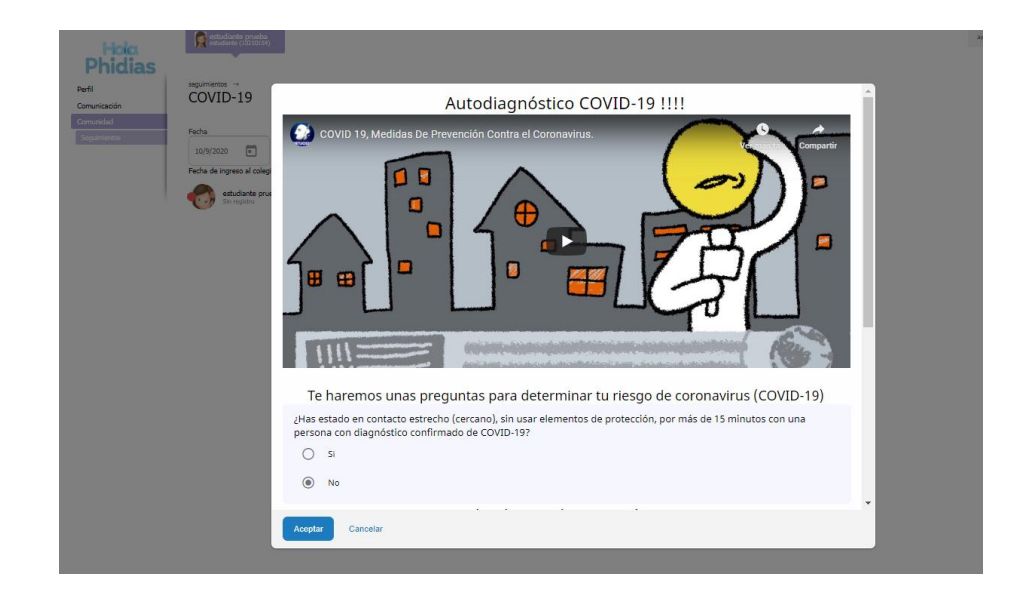

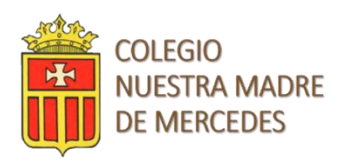

#### 6. SALIR

<span id="page-10-0"></span>Cuando haya terminado de consultar el sistema y evite que extraños tengan acceso a su información.

No basta con hacer clic en la X de cerrar ventana. Es importante asegurarse de hacer clic primero en SALIR. Nunca permita que el computador guarde su contraseña. Cuando este se lo pregunta, asegúrese de seleccionar "Nunca para este sitio", u otra opción que lo impida.

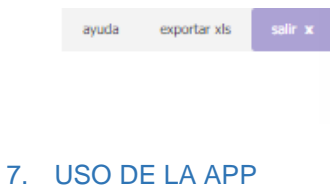

<span id="page-10-1"></span>Una vez tengamos descargada la aplicación móvil en nuestros dispositivos procederemos a ingresar de la siguiente manera:

Abrimos nuestra aplicación móvil y en código de acceso ingresaremos la información que nos fue suministrada por la institución y damos clic en continuar.

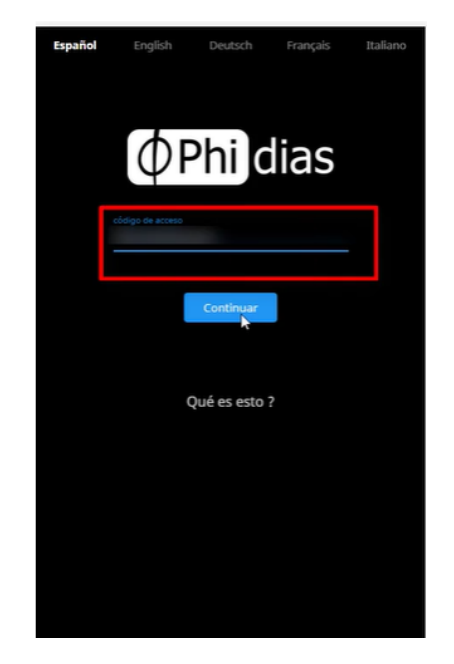

Luego de ingresar el código de acceso, se nos habilitara una opción para ingresar el usuario y contraseña que nos fue suministrado o en su defecto ingresar con el botón de Google o de office 365.

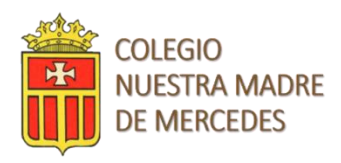

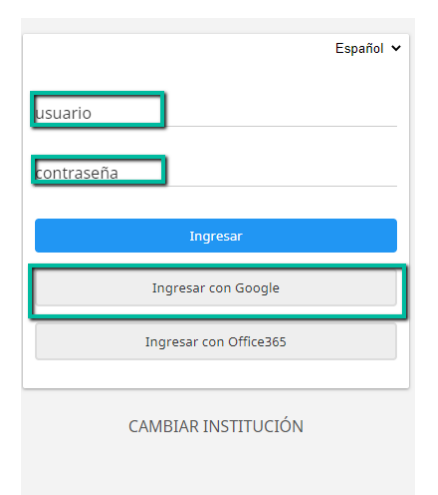

Al momento de ingresar vamos a encontrar en la parte superior el registro covid y podremos ver cada uno de los mensajes que han sido publicados en la cartelera por la institución.

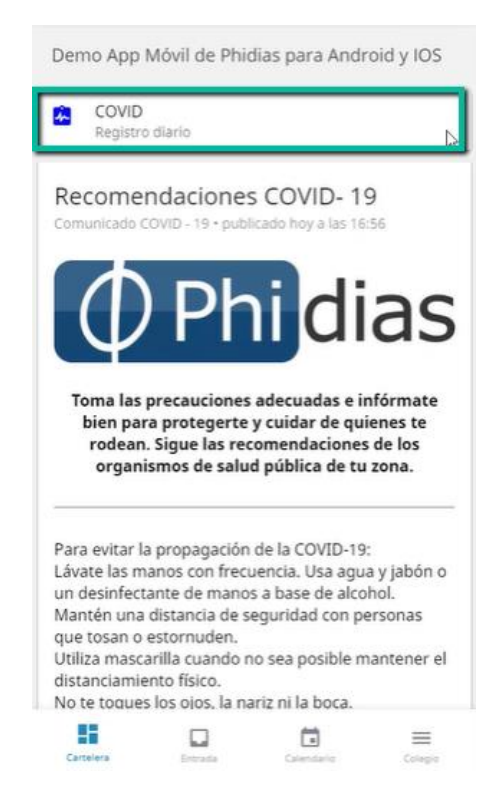

Al ingresar al registro diario covid, vamos a poder observar cada una de las opciones o preguntas que ha modelado la institución, allí podremos ingresar las respuestas y dependiendo de las respuestas brindadas se nos mostrara un mensaje preestablecido con las recomendaciones hechas por la institución.

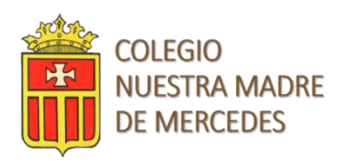

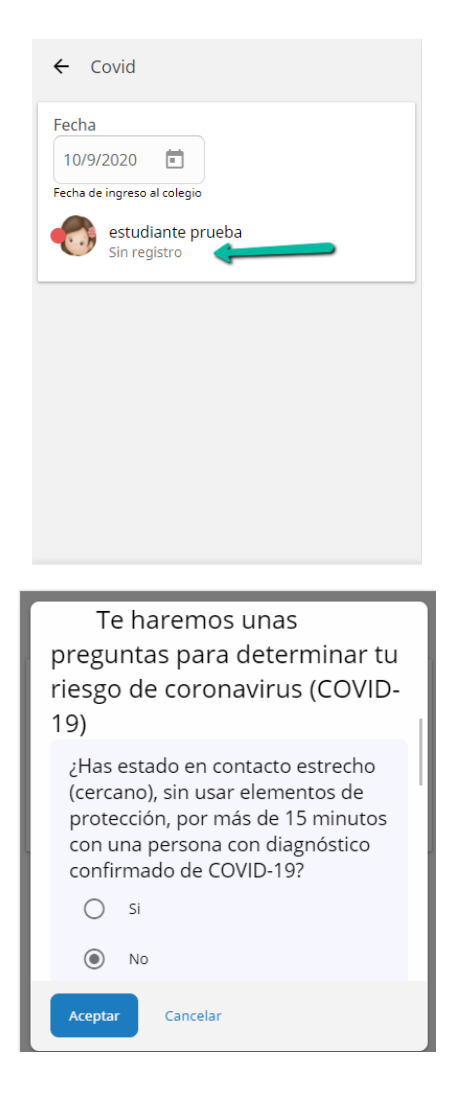

Una vez terminado dicho proceso, podremos volver al inicio y tener la opción de ver la bandeja de entrada, calendario y colegio.

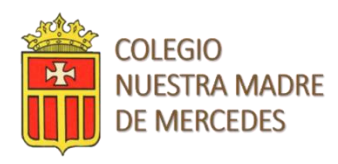

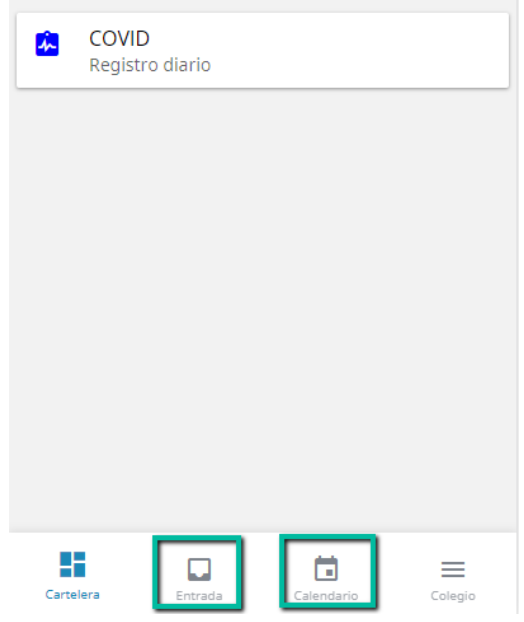

<span id="page-13-0"></span>7.1.1 Bandeja de entrada: Permite observar todos los mensajes que se han recibido.

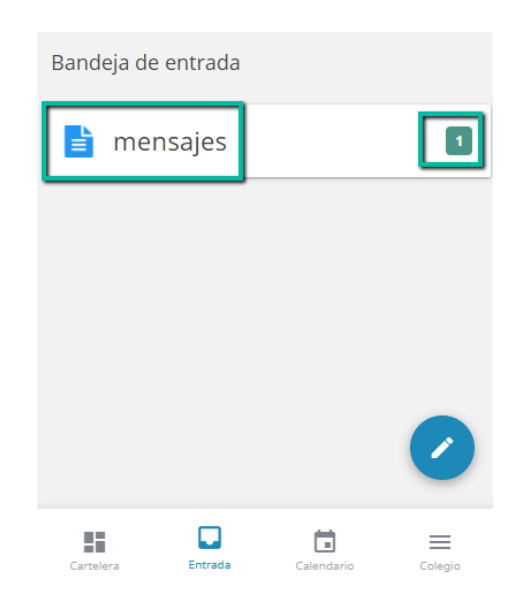

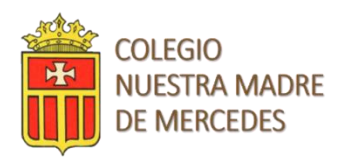

#### 7.1.2 Calendario:

<span id="page-14-0"></span>Permite observar todos los eventos que han sido programados.

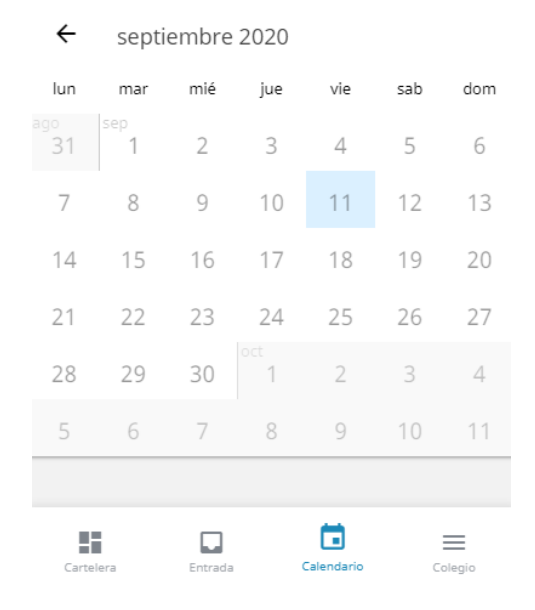

#### 7.1.3 Colegio:

<span id="page-14-1"></span>Permite observar los diferentes módulos contratados por la institución, así como la opción de configuración, donde podremos configurar las notificaciones, el idioma, podremos ver nuestro carnet digital y por último cerrar sesión.

<span id="page-14-2"></span>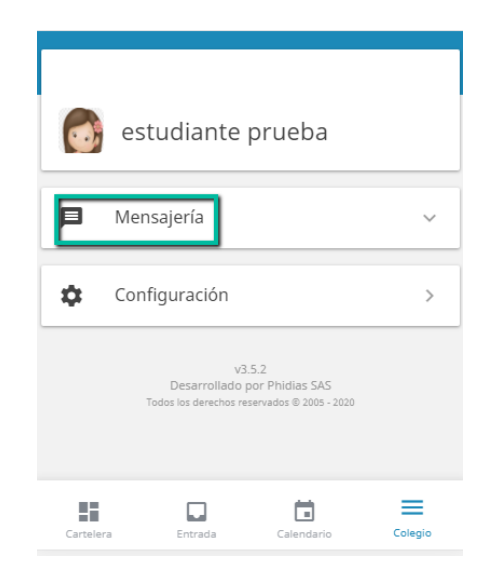

7.1.4 Carnet Digital: Permite observar información básica del usuario.

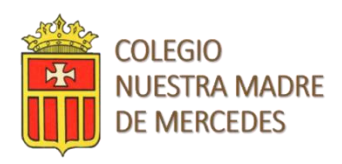

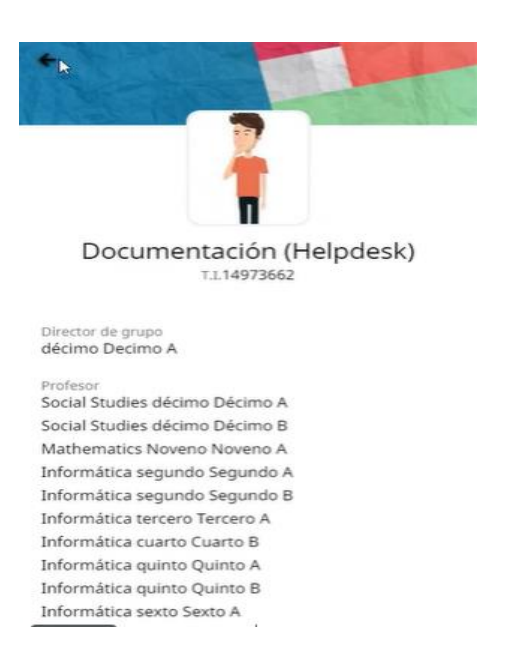

#### 7.1.5 Cerrar Sesión APP:

<span id="page-15-0"></span>para poder salir correctamente de la app es necesario ir a la pestaña Colegio luego dar clic sobre configuración y por último en el botón cerrar.

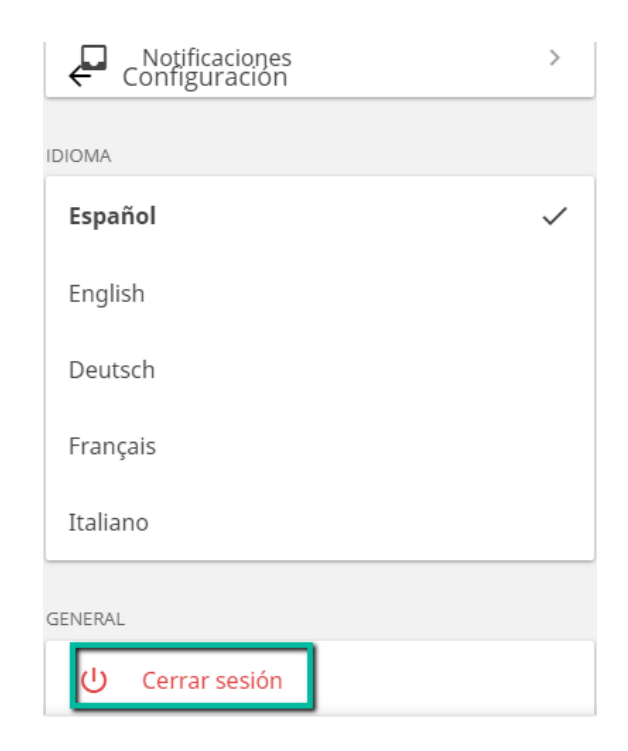

A continuación, relacionamos las páginas web donde se podrán descargar las aplicaciones dependiendo del sistema operativo con el que cuente nuestro dispositivo móvil.

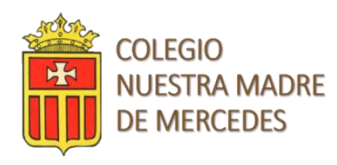

**Android:** <https://play.google.com/store/apps/details?id=com.phidias.app.core>

**IOS:** <https://apps.apple.com/us/app/id1103000342>

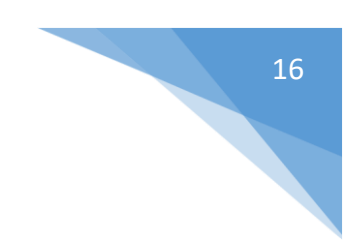